## **Installation of iPort**

- 1. Double click on the executable icon
- 2. Continue to install iPort
	- a. Note: If iPort has already been installed on the computer you are using and you are now re-intalling iPort, you must first un-install the iPort that is currently on the computer before continuing with the installation of the "new" iPort software
- 3. Once installed, open iPort
- 4. On the menu bar, click Comm  $\rightarrow$  Connect

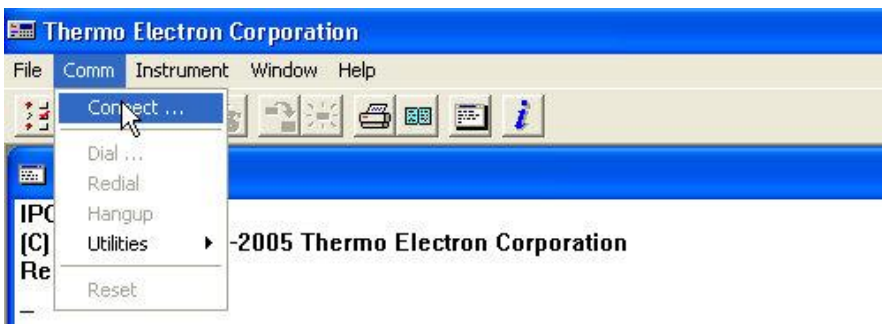

- 5. In the communications Settings box, click Edit
	- a. Make sure that the following setting are applied:
		- i. Location: Thermo Electron Corporation
		- ii. Com: 1
		- iii. Baud Rate: 9600
		- iv. Len: 8
		- v. Stop: 1
		- vi. Parity: None
		- vii. Handshake: None
		- viii. Polling Config: [enter ID # of instrument, i.e. 48, 49, 50]
			- 1. To find the ID # of your instrument: click on the Menu button of your instrument, then choose Instrument Controls, select Communication Settings, select Instrument ID
	- b. Click Okay
	- c. Click Yes

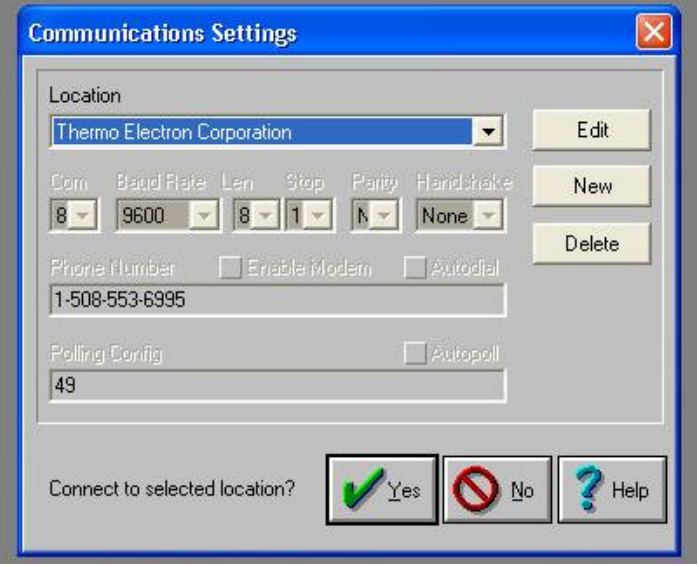

6. On the menu bar, click Instrument  $\rightarrow$  Poll Serial  $\rightarrow$  Config: 50 [or # of instrument]

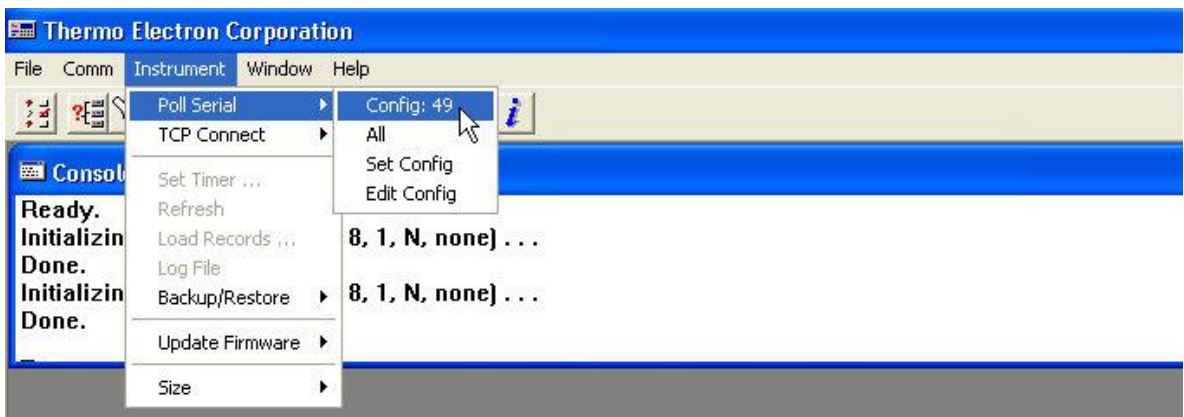

7. Continue with Calibration and Data Download

## **Troubleshooting Notes**

**Issue:** If the instrument is not connecting

1. The instrument MUST be connected to a laptop with a NULL cable, not a straight serial cable.

2. Try restarting the laptop, with the instrument still on.

3. Try other COM ports.